## **Creating New Accounts on the BVESD Parent Portal**

Open your Internet browser. Type in the URL Address **http://www.bveagles.com** Left click on the "**Aeries-Grades**" link in the Parent Information section.

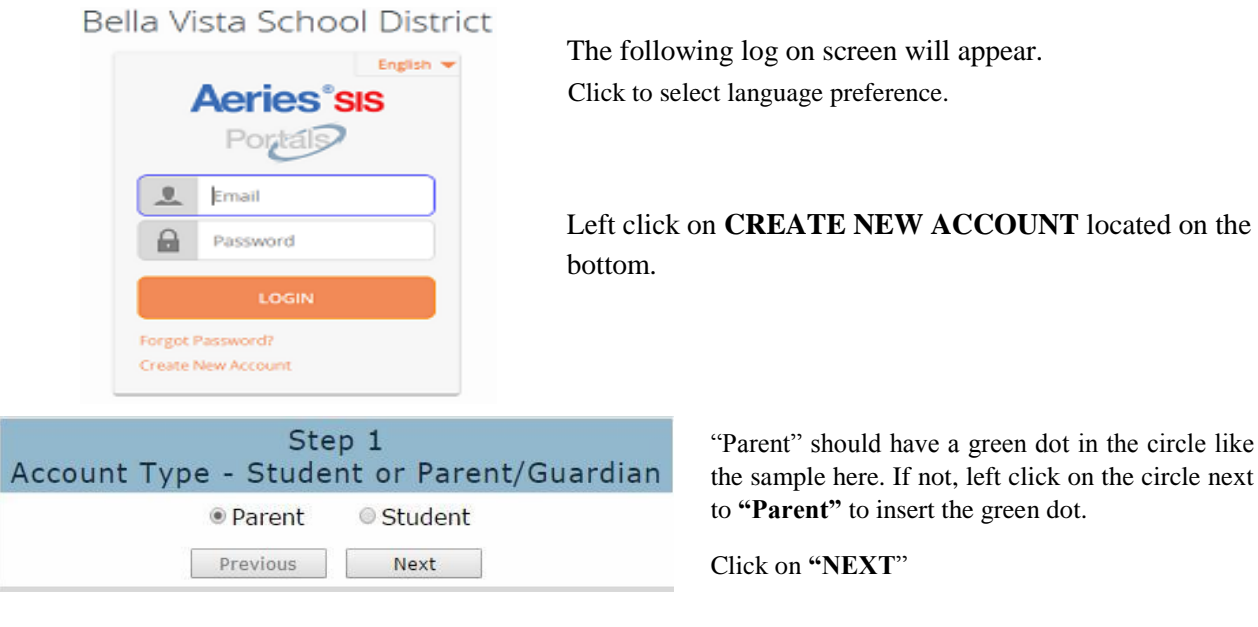

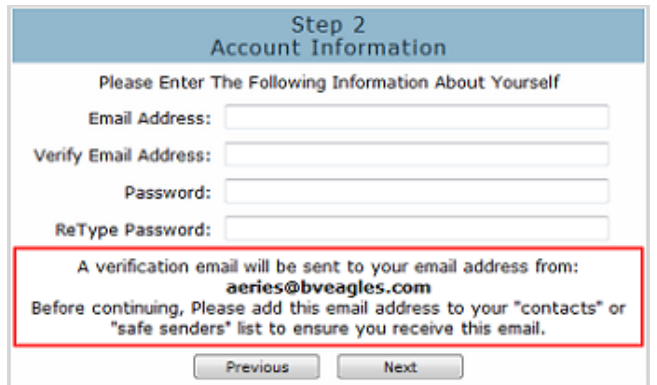

the sample here. If not, left click on the circle next

Type in your email address like the example email address "lbusdparent@hotmail.com.

Re-type your email address under **"Verify Email Address"**

Type in a short password.

Re-type that same password under **Re-type Password**. Click on **"Next"**

*\*NOTE – When logging into BVESD Parent Portal, you will need to CHANGE your password.*

\*-- **Please**, do not reply to or send to the example email address **[a](mailto:lbusdparent@losbanosusd.k12.ca.us)eries@bveagles.com**.

## **IMPORTANT: YOU MUST OPEN, READ AND FOLLOW THE INSTRUCTIONS IN YOUR EMAIL IN ORDER TO CONTINUE CREATING YOUR NEW PARENT PORTAL ACCOUNT! YOU CAN ALSO COPY AND PASTE THE EMAIL CODE FROM THE EMAIL YOU RECEIVED FROM PARENT PORTAL SERVICE TO "EMAIL CODE" FIELD.**

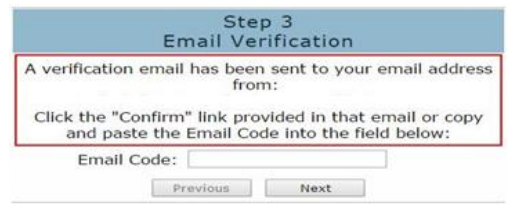

**DO NOT** left click on **<<Previous or Next>** prior to confirming your email and inputting the "**Email Code"** in Step 3. Doing so will send duplicate emails with different confirmation codes. Close this window only after confirming or rejecting your email (see the next instruction).

Open your email program. Open the email from **aeries@bveagles.com** (Similar to the example below) Follow the directions in the email and left click on the Confirm Current Email Address link. If you cannot click on the link, follow the remaining directions in the email.

aeries@bveagles.com

to me  $\overline{\mathbf{v}}$ 

12:23 PM (7 minutes ago) ☆ | ★ | ▼ |

Thank you for registering for an Aeries account. In order to ensure the account was requested by you, please click on the appropriate link below or copy and paste the URL into the Address bar of your browser.

If you can, please click on the following links to confirm or reject this account

**Confirm This Email Address** 

**Reject This Email Address** 

If you are unable to click the links above, you need to copy and paste the following URL into your web browser's

Address bar. http://66.244.2.219/Parent/ConfirmEmail.aspx

You will then be prompted for the following information which you can copy and paste into the page: Email Address: Email Code:

> The following window will appear once confirming your current email address.

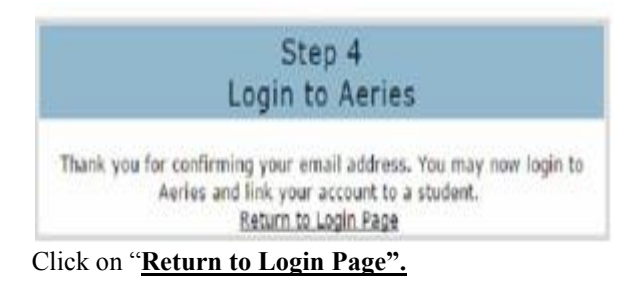

## **Login to Parent Portal**

*Please use the information provided to you in the new account letter sent to you from your student's school.*

Enter the student Permanent ID Number.

Enter the Student Home Telephone Number.

Enter the Verification Code.

\*All numbers and codes are examples only.

Click on to your emergency contact name. Note that the name you choose is highlighted.

\*All names are fictional.

Click on "**NEXT".**

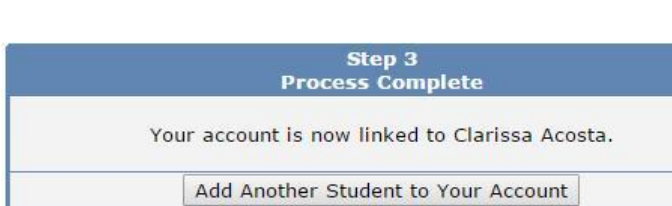

When you see this step, that means your Parent Portal account creation has been completed and you are already in Parent Portal.

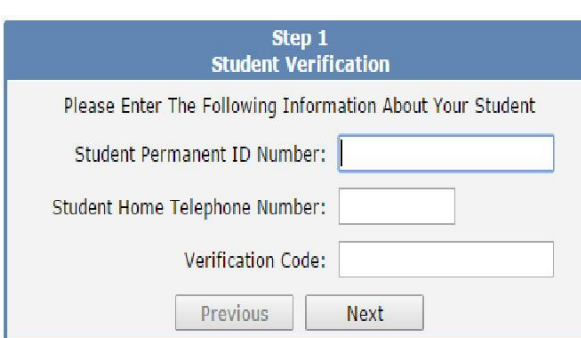

Step 2<br>Emergency Contact Verification Your account is now linked to Clarissa Acosta. If your name appears below, please select it so that the email address<br>on the record can be updated.

Previous Next

Name

Mayra Armenta<br>Jose Armenta<br>Kathy Cadena<br>Maria Guadalupe Villalobos<br>Gabriela Villalobos<br>None of the above

Mayra Armenta

in be updated.<br>**Relationship**<br>Mother

Stepfather<br>Grandmother **Emergency Contact**<br>Emergency Contact